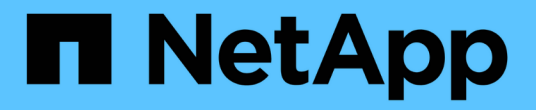

## 管理指令碼 Active IQ Unified Manager 9.14

NetApp March 07, 2024

This PDF was generated from https://docs.netapp.com/zh-tw/active-iq-unified-manager/healthchecker/concept\_how\_scripts\_work\_with\_alerts.html on March 07, 2024. Always check docs.netapp.com for the latest.

# 目錄

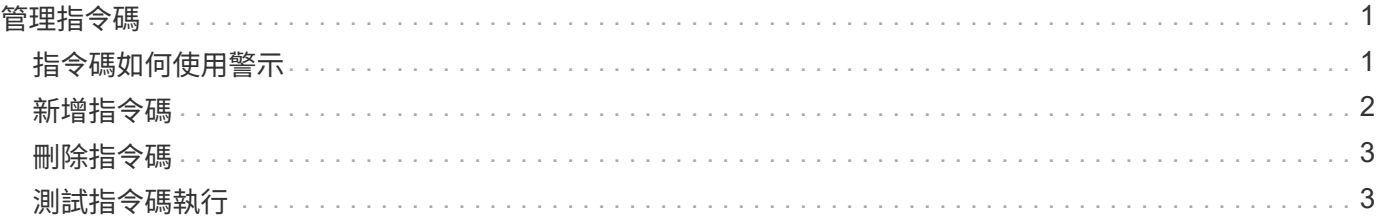

# <span id="page-2-0"></span>管理指令碼

您可以使用指令碼、在Unified Manager中自動修改或更新多個儲存物件。指令碼與警示相 關聯。當事件觸發警示時、即會執行指令碼。您可以上傳自訂指令碼、並在產生警示時測 試其執行。

預設會啟用將指令碼上傳至Unified Manager並執行的功能。如果您的組織因為安全理由而不想允許使用此功 能、您可以從\*儲存管理\*>\*功能設定\*停用此功能。

### <span id="page-2-1"></span>指令碼如何使用警示

您可以將警示與指令碼建立關聯、以便在Unified Manager中針對事件發出警示時執行指令 碼。您可以使用指令碼來解決儲存物件的問題、或識別產生事件的儲存物件。

在Unified Manager中為事件產生警示時、系統會傳送警示電子郵件給指定的收件者。如果已將警示與指令碼建 立關聯、則會執行指令碼。您可以從警示電子郵件取得傳遞至指令碼的引數詳細資料。

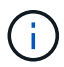

如果您已建立自訂指令碼、並將其與特定事件類型的警示相關聯、則會根據該事件類型的自訂指 令碼採取行動、且「管理動作」頁面或「Unified Manager」儀表板預設無法使用\*修復\*動作。

指令碼會使用下列引數來執行:

- ——事件ID
- 「-EventName」
- 「事件嚴重性」
- ——事件來源ID
- ——事件來源名稱
- -'事件來源類型'
- 「事件狀態」
- 「-EventArgs」

您可以使用指令碼中的引數、收集相關的事件資訊或修改儲存物件。

從指令碼取得引數的範例

```
print "$ARGV[0] : $ARGV[1]\n"
print "$ARGV[7] : $ARGV[8]\n"
```
產生警示時、會執行此指令碼、並顯示下列輸出:

## <span id="page-3-0"></span>新增指令碼

您可以在Unified Manager中新增指令碼、並將指令碼與警示建立關聯。這些指令碼會在產 生警示時自動執行、並可讓您取得產生事件之儲存物件的相關資訊。

您需要的是什麼

- 您必須已建立並儲存要新增至Unified Manager伺服器的指令碼。
- 支援的指令碼檔案格式包括Perl、Shell、PowerShell、Python和.bat'檔案。

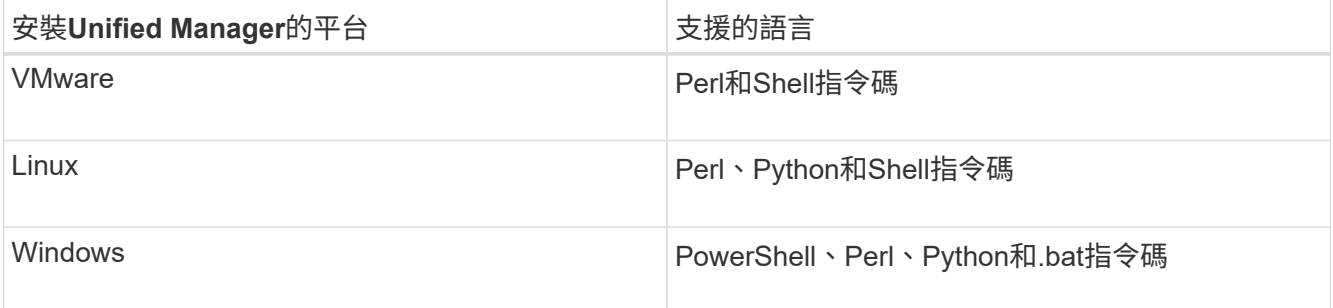

◦ 對於Perl指令碼、Perl必須安裝在Unified Manager伺服器上。對於VMware安裝、預設會安裝Perl 5、而 指令碼只會支援Perl 5所支援的功能。如果Perl是在Unified Manager之後安裝、您必須重新啟動Unified Manager伺服器。

◦ 對於PowerShell指令碼、必須在Windows伺服器上設定適當的PowerShell執行原則、才能執行指令碼。

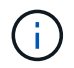

如果指令碼建立記錄檔來追蹤警示指令碼進度、您必須確保不會在Unified Manager安裝資料 夾的任何位置建立記錄檔。

• 您必須具有應用程式管理員或儲存管理員角色。

您可以上傳自訂指令碼、並收集警示的事件詳細資料。

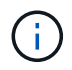

如果您在使用者介面中沒有看到此功能、這是因為系統管理員已停用此功能。如有需要、您可以 從\*儲存管理\*>\*功能設定\*啟用此功能。

### 步驟

- 1. 在左導覽窗格中、按一下\*儲存管理\*>\*指令碼\*。
- 2. 在「指令碼」頁面中、按一下「新增」。
- 3. 在\*新增指令碼\*對話方塊中、按一下\*瀏覽\*以選取指令碼檔案。
- 4. 輸入所選指令碼的說明。
- 5. 按一下「 \* 新增 \* 」。

# <span id="page-4-0"></span>刪除指令碼

當指令碼不再需要或有效時、您可以從Unified Manager刪除指令碼。

您需要的是什麼

- 您必須具有應用程式管理員或儲存管理員角色。
- 指令碼不得與警示相關聯。

#### 步驟

- 1. 在左導覽窗格中、按一下\*儲存管理\*>\*指令碼\*。
- 2. 在「指令碼」頁面中、選取您要刪除的指令碼、然後按一下「刪除」。
- 3. 在\*警告\*對話方塊中、按一下\*是\*確認刪除。

### <span id="page-4-1"></span>測試指令碼執行

您可以驗證在為儲存物件產生警示時、指令碼是否正確執行。

- 您必須具有應用程式管理員或儲存管理員角色。
- 您必須已將支援的檔案格式指令碼上傳至Unified Manager。

### 步驟

- 1. 在左導覽窗格中、按一下\*儲存管理\*>\*指令碼\*。
- 2. 在「指令碼」頁面中、新增測試指令碼。
- 3. 在左導覽窗格中、按一下\*儲存管理\*>\*警示設定\*。
- 4. 在「警示設定」頁面中、執行下列其中一項動作:

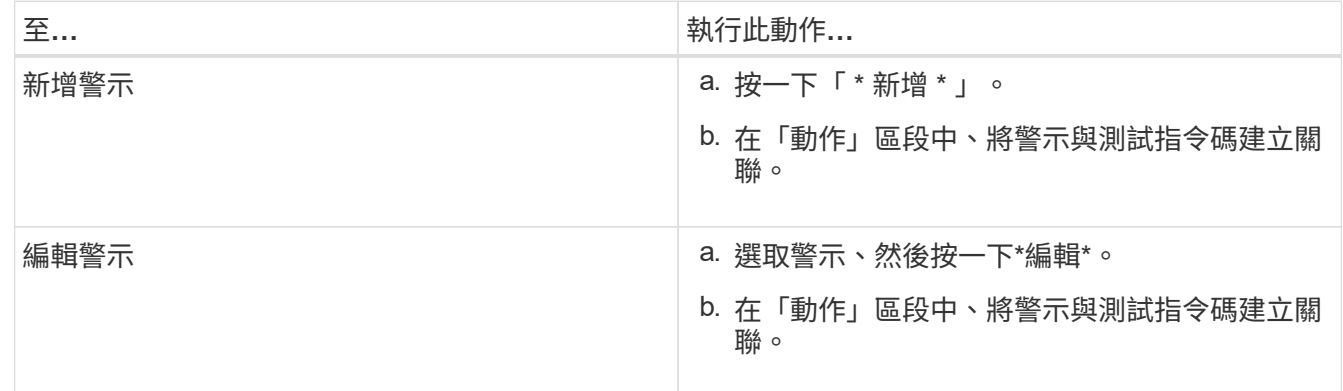

- 5. 按一下「 \* 儲存 \* 」。
- 6. 在「警示設定」頁面中、選取您新增或修改的警示、然後按一下「測試」。

指令碼會以「`-test'」引數執行、並傳送通知警示至建立警示時所指定的電子郵件地址。

### 版權資訊

Copyright © 2024 NetApp, Inc. 版權所有。台灣印製。非經版權所有人事先書面同意,不得將本受版權保護文件 的任何部分以任何形式或任何方法(圖形、電子或機械)重製,包括影印、錄影、錄音或儲存至電子檢索系統 中。

由 NetApp 版權資料衍伸之軟體必須遵守下列授權和免責聲明:

此軟體以 NETAPP「原樣」提供,不含任何明示或暗示的擔保,包括但不限於有關適售性或特定目的適用性之 擔保,特此聲明。於任何情況下,就任何已造成或基於任何理論上責任之直接性、間接性、附隨性、特殊性、懲 罰性或衍生性損害(包括但不限於替代商品或服務之採購;使用、資料或利潤上的損失;或企業營運中斷),無 論是在使用此軟體時以任何方式所產生的契約、嚴格責任或侵權行為(包括疏忽或其他)等方面,NetApp 概不 負責,即使已被告知有前述損害存在之可能性亦然。

NetApp 保留隨時變更本文所述之任何產品的權利,恕不另行通知。NetApp 不承擔因使用本文所述之產品而產 生的責任或義務,除非明確經過 NetApp 書面同意。使用或購買此產品並不會在依據任何專利權、商標權或任何 其他 NetApp 智慧財產權的情況下轉讓授權。

本手冊所述之產品受到一項(含)以上的美國專利、國外專利或申請中專利所保障。

有限權利說明:政府機關的使用、複製或公開揭露須受 DFARS 252.227-7013(2014 年 2 月)和 FAR 52.227-19(2007 年 12 月)中的「技術資料權利 - 非商業項目」條款 (b)(3) 小段所述之限制。

此處所含屬於商業產品和 / 或商業服務(如 FAR 2.101 所定義)的資料均為 NetApp, Inc. 所有。根據本協議提 供的所有 NetApp 技術資料和電腦軟體皆屬於商業性質,並且完全由私人出資開發。 美國政府對於該資料具有 非專屬、非轉讓、非轉授權、全球性、有限且不可撤銷的使用權限,僅限於美國政府為傳輸此資料所訂合約所允 許之範圍,並基於履行該合約之目的方可使用。除非本文另有規定,否則未經 NetApp Inc. 事前書面許可,不得 逕行使用、揭露、重製、修改、履行或展示該資料。美國政府授予國防部之許可權利,僅適用於 DFARS 條款 252.227-7015(b) (2014年2月) 所述權利。

商標資訊

NETAPP、NETAPP 標誌及 <http://www.netapp.com/TM> 所列之標章均為 NetApp, Inc. 的商標。文中所涉及的所 有其他公司或產品名稱,均為其各自所有者的商標,不得侵犯。